# الدليـــل التعريفــي<br>لبرنامج **قوائـم**

QAWAEM.BC.GOV.SA

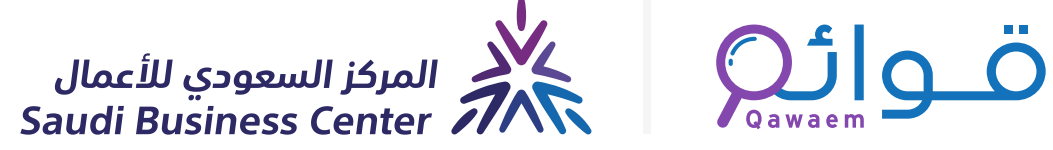

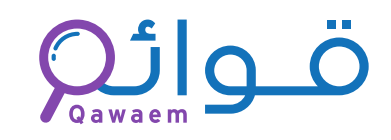

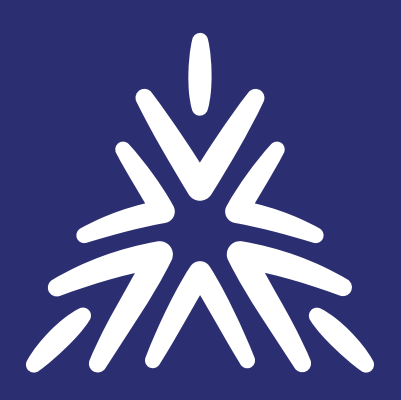

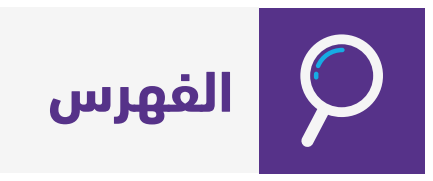

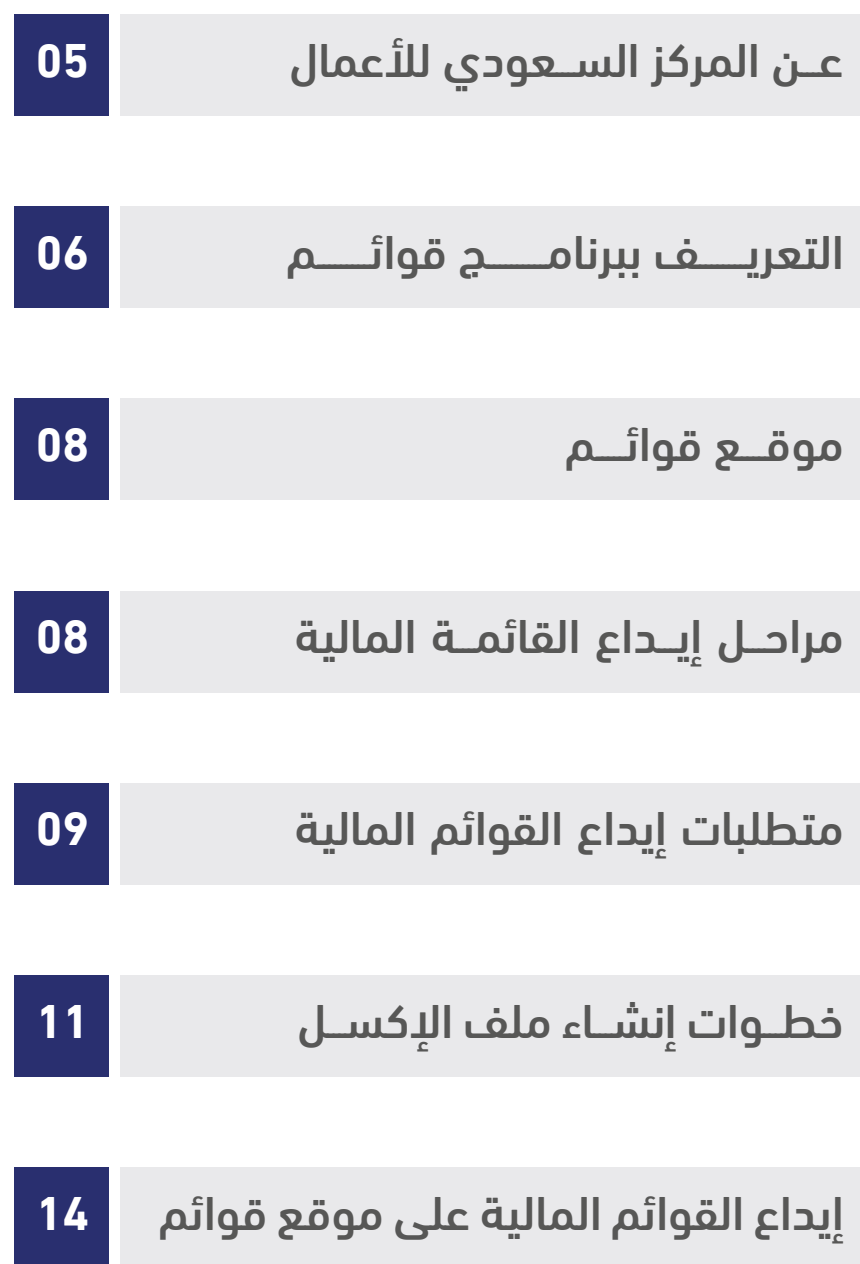

## **عن المركز السعودي للأعمال**

ُيعنـــى المركز الســـعودي للأعمال الاقتصادية بتيســـير بدء وممارســـة العمل التجـــاري في المملكة للمستثمرين ورواد الأعمال.

للمركز عدة فروع رئيسية وتشاركية منتشرة حول المملكة:

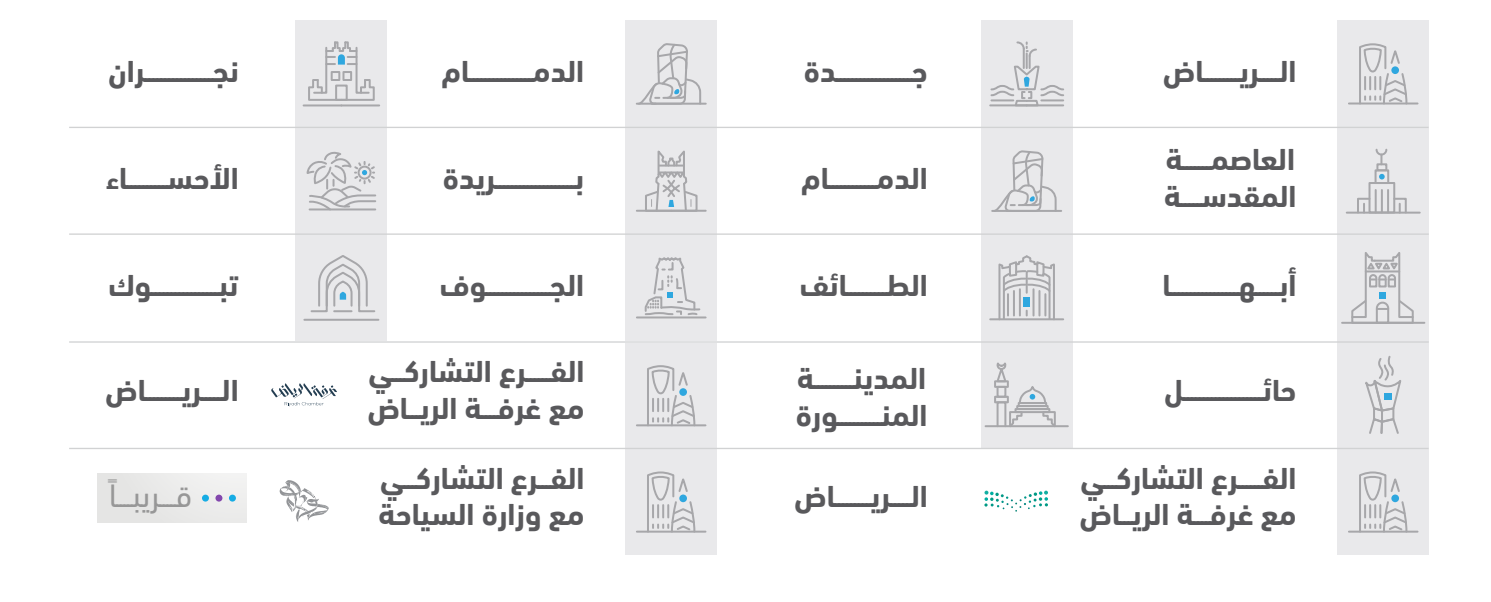

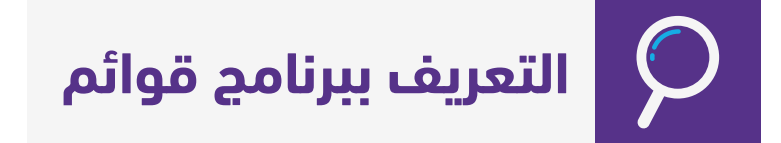

### ماهو برنامج قوائم؟

برنامـــج الإيـــداع الإلكتروني (قوائم) أحـــد البرامج التابعة للمركز الســـعودي للأعمال، يقدم البرنامج مجموعة من الخدمات ذات العلاقة بالقوائم المالية ومعلومات المنشـــآت، حيث يتيح للمنشـــآت ومكاتب المراجعة رفع قوائمها المالية وإرسالها لبوابة قوائم باستخدام لغة (XBRL(. ويعمـــل فـــي البرنامـــج كادر محاســـبي متخصص يتولـــى مراجعة وتدقيـــق القوائـــم المالية ومن ثم اعتمادهـــا، ويتم الاســـتفادة من القوائم المالية ومنتجاتها في بنـــاء تقارير مالية واقتصادية تعطي صورة عن السوق السعودي، وستستفيد القطاعات الحكومية وغيرها من منتجات البرنامج وفق ُ آلية م ّعدة لذلك.

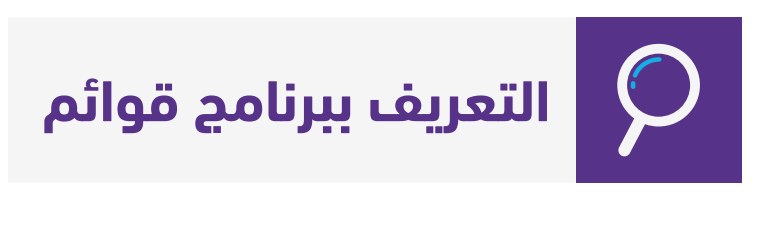

### لماذا برنامج قوائم؟

نشـــأت فكرة قوائم في البداية لغرض التســـهيل على الشـــركات في تسليم قوائمها المالية بشكل إلكتروني بدلًا من تسليمها ورقياً لوزارة التجارة، ولتوحيد القوائم المالية، ولأن القوائم المالية يتم تســـليمها لمصـــدر واحد، فقد تكونـــت قاعدة بيانات ضخمة من الممكن الاســـتفادة منها في عدة أمور:

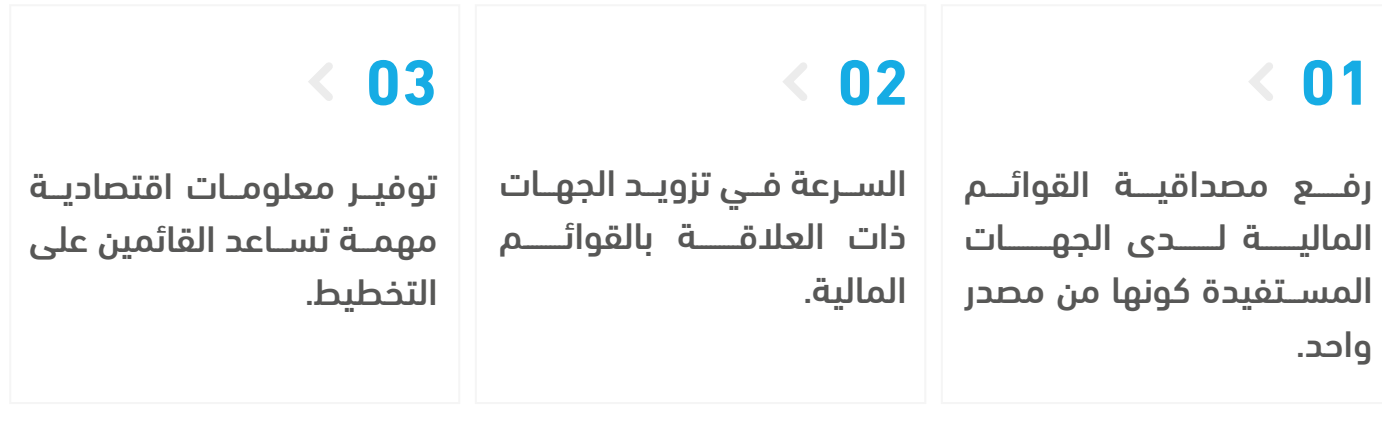

### ما الخدمات التي يقدمها برنامج قوائم؟

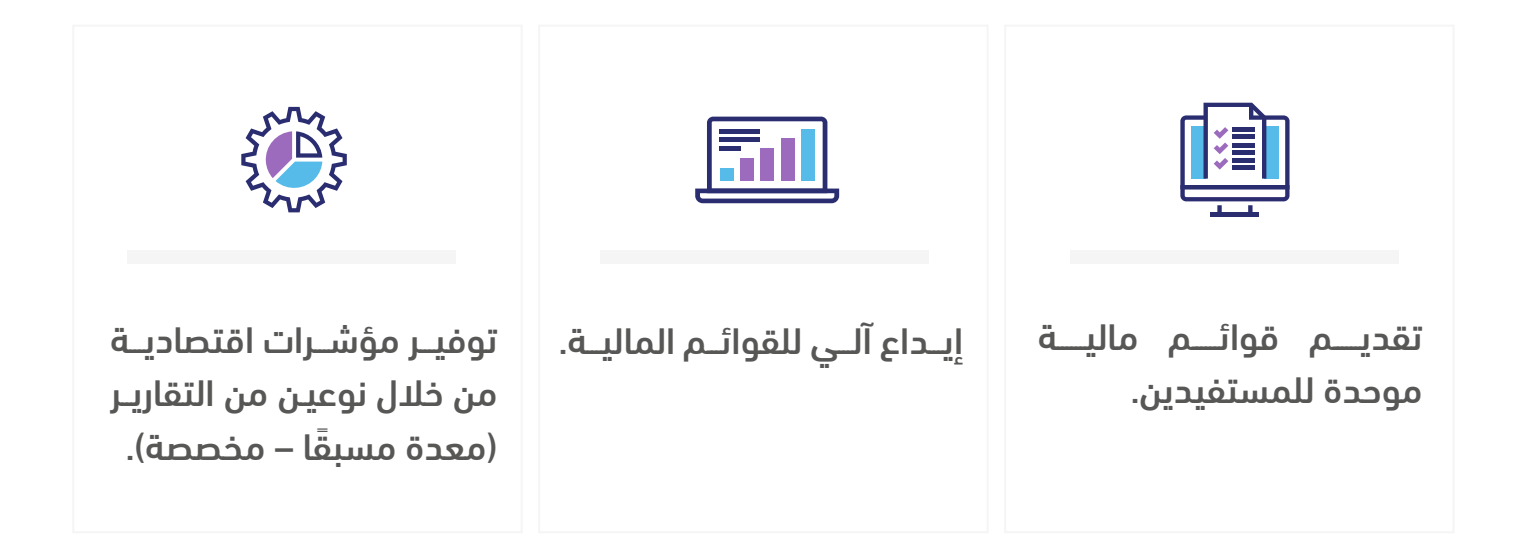

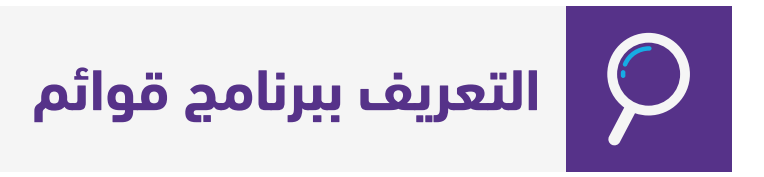

### من هي الجهات "المستفيدة" من برنامج قوائم؟

### يمكن تقسيم الجهات المستفيدة من هذه البيانات إلى نوعين:

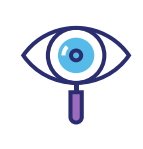

جهـــات مباشـــرة ( وزارة التجـــارة، هيئة الـــزكاة والضريبة والجمارك ، الشركات الائتمانية....،)

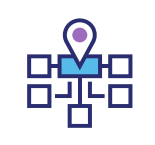

جهـــات غيـــر مباشـــرة (البنـــوك – الشركات التمويلية....،)

### من هي الجهات "المستخدمة" لبرنامج قوائم؟

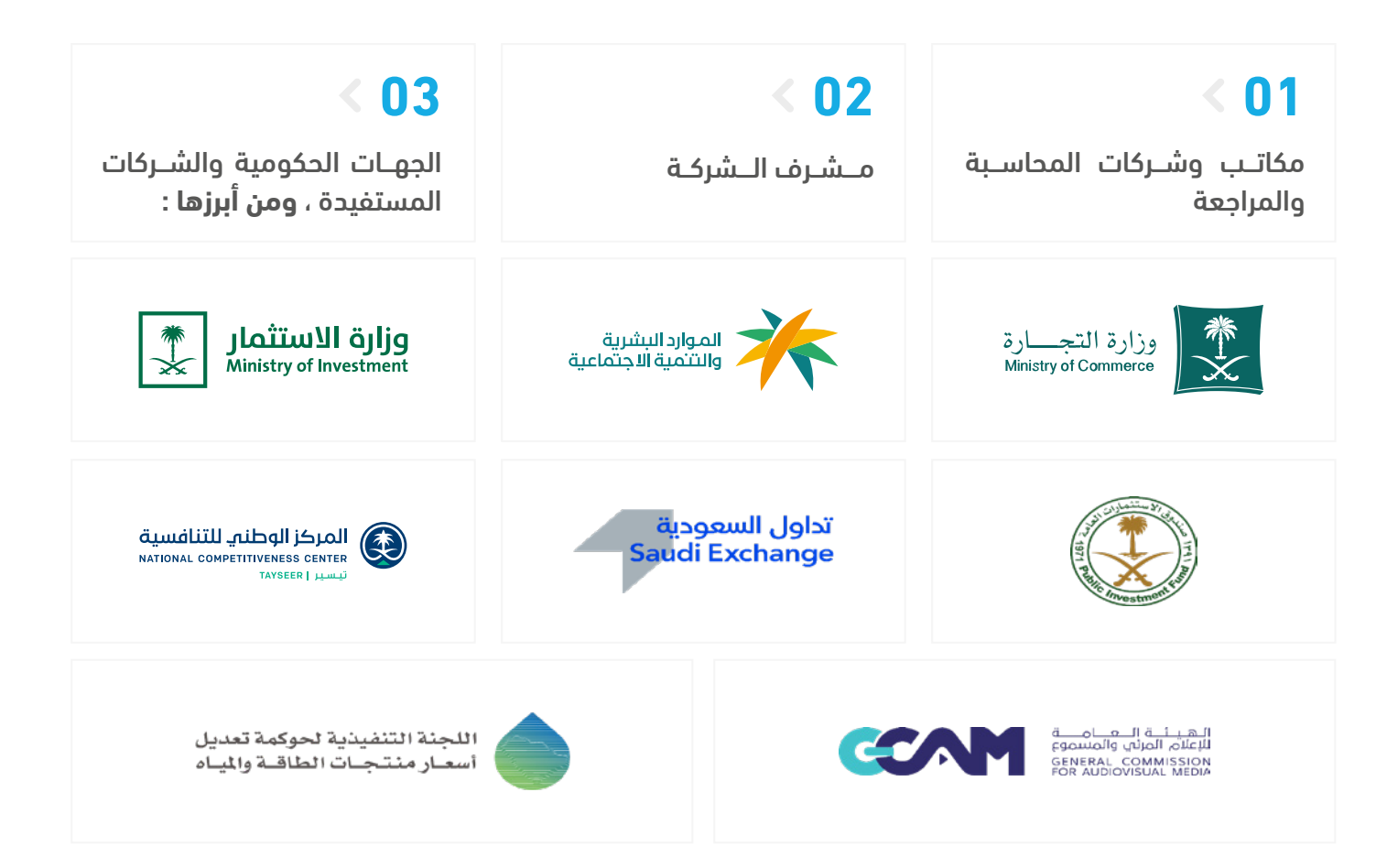

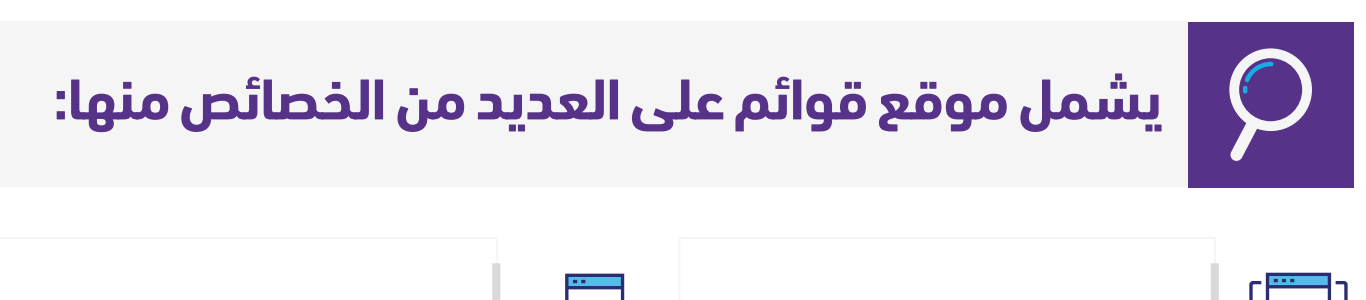

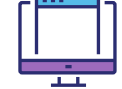

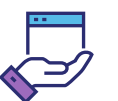

طريقة التسجيل. إرشادات حول القوائم المالية.

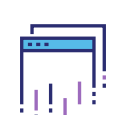

الاستفســـار عن حالة إيداع القائمة المالية.

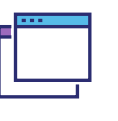

تحميل برنامج الـ XBRL لاســـتعراض نماذج القوائم المالية.

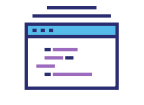

الحصول على التقارير والمؤشرات الاقتصادية.

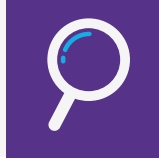

### **مراحل إيداع القائمة المالية**

### **01**

تبـــدأ عملية الإيداع فـــور اعتماد القائمـــة الماليـــة مـــن مكتـــب المحاســـب القانونـــي وموافقة الشركة عليها

### **03 02**

تحديد بيانات المنشأة والخاصة بـ: السجل التجاري، القطاع، السنة المالية، بيانات ممثل للشركة

رفـــع الملفات المســـتخدمة في برنامـــج قوائـــم لإيـــداع القائمة المالية

بعـــد اســـتيفاء كافة المتطلبات يتم اســـتلام رســـالة على البريـــد الإلكتروني ورقم الجـــوال تفيد بأن القائمة المالية قيد المراجعة، وبعد ذلك تبدأ مرحلة مراجعة القائمة المالية من قبل فريق قوائم في المركز السعودي للأعمال.

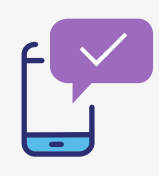

في حال قبول القائمة المالية يســـتلم رسالة تفيد تأكيد اعتماد القائمة المالية.

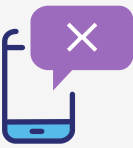

فـــي حالـــة الرفـــض ،تصـــل رســـالة فيهـــا كافة الملاحظات ليتم تعديلها ورفعها مرة أخرى.

### **متطلبات إيداع القوائم المالية**

**.1 الدخـــول على موقـــع قوائم وتحميـــل البرنامج الخـــاص بالقوائم المالية المودعة، مع مراعاة إن كانت الشـــركة تتبع المعايير السعودية أو الدولية أو كانـــت جهـــة غيـــر هادفـــة للربـــح، والتأكـــد من توفـــر جميـــع المواصفات المذكورة في الموقع على الجهاز المستخدم للإيداع .**

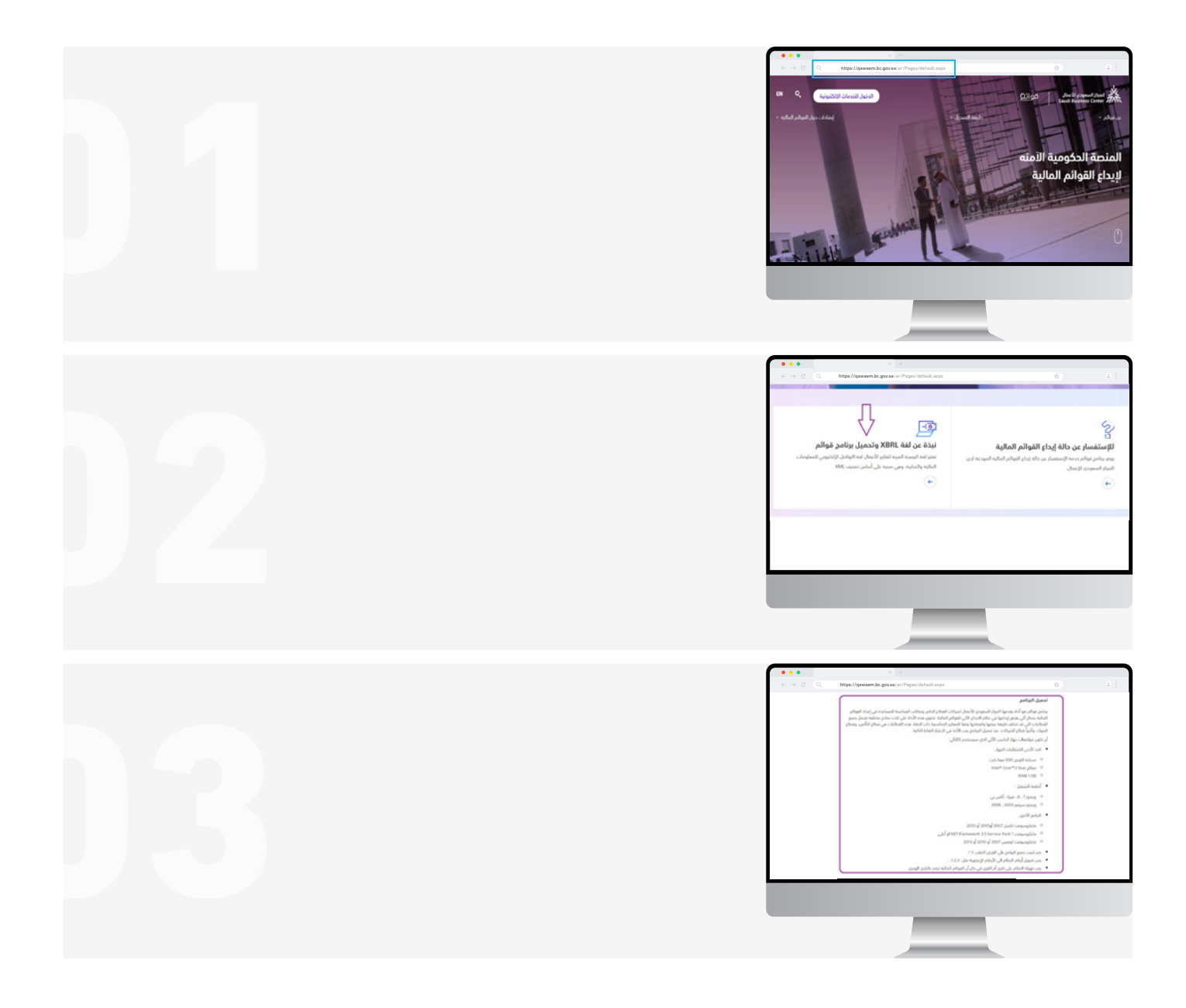

### **متطلبات إيداع القوائم المالية**

### **.2 عن طريق إرشـــادات حول القوائم المالية هناك 4 خيارات يســـتفيد منها الشخص المعد للقائمة المالية مفصلة كالتالي :**

### **بنود القائمة المالية: الأخطــاء الشــائعة:**

فـــي هـــذا الخيـــار يســـتطيع الشـــخص المعد للقائمة الاســـتفادة من البنود الاسترشادية المفصلـــة فـــي ملـــف الإكســـل، عـــن طريـــق تحميـــل هذا الملف وقـــراءة جميع ما يتضمن ويحتـــوي عليـــه كل بنـــد مـــن بنـــود القوائـــم المالية.

يحتـــوي علـــى جميـــع الأرقـــام المرجعيـــة المســـتخدمة عنـــد إيـــداع القوائـــم الماليـــة للجهات غير الربحية.

يســـتطيع الشـــخص المعـــد للقائمـــة الماليـــة الاســـتعانة بملف الإكســـل الموجود في هذا الخيـــار مـــن خلال الاطلاع علـــى الأخطـــاء الشـــائعة، والمعـــدة مـــن قبـــل فريـــق عمـــل قوائم.

### **الأرقـام المرجعيـة: الدليل الوطني للأنشـــطة الاقتصادية (آيزك):**

يحتـــوي هـــذا الخيار على ملف إكســـل يحتوي على جميع الأنشطة الاقتصادية موزعة على ثلاثـــة مســـتويات، يتـــم الاســـتفادة منها عند رفـــع القائمـــة علـــى نظـــام قوائـــم، حيـــث أن المســـتوى الأول يمثـــل القطاع والمســـتوى 02 الثاني يمثل القطاع الفرعي.

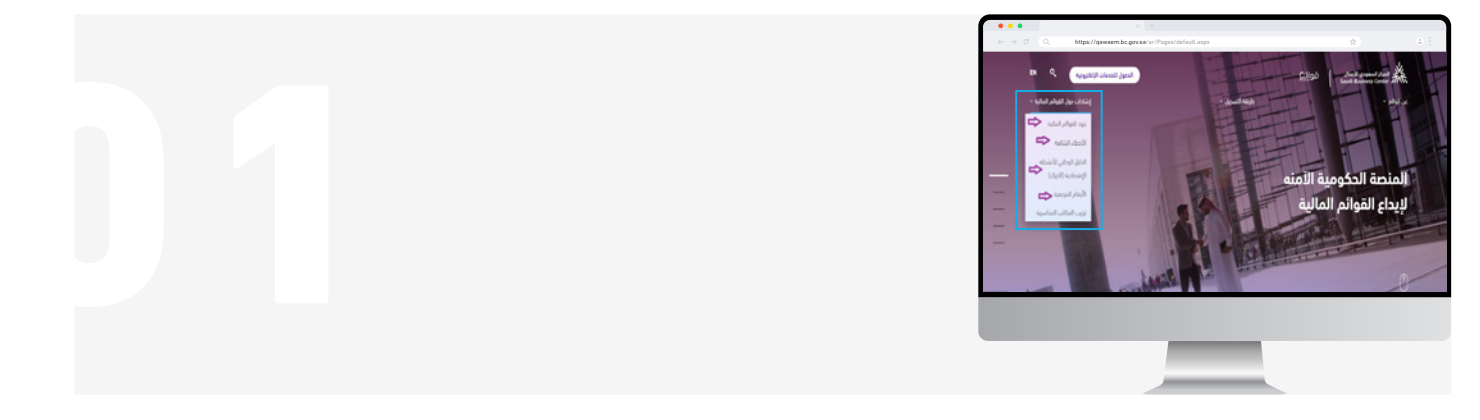

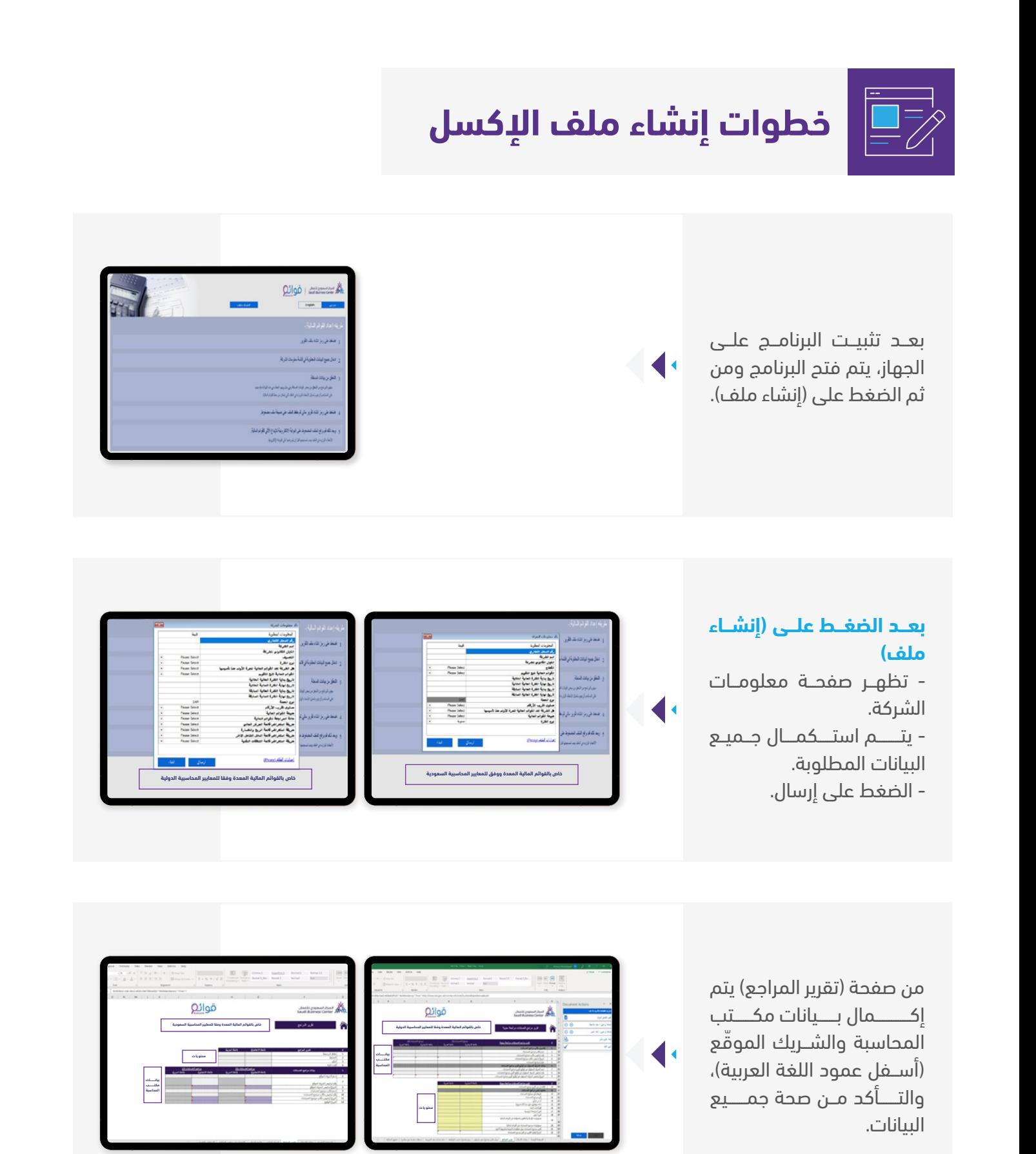

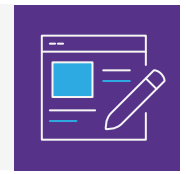

### **خطوات إنشاء ملف الإكسل**

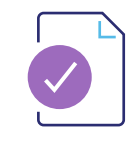

يتم الإفصاح عن جميع فقرات التقرير من خلال كتابتها فيما يخص القوائم المعدة وفقً ا للمعايير الســـعودية، أو من خلال الاختيار ( نعم / لا ) فيما إذا كانت معدة وفقً ا للمعايير الدولية.

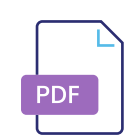

ً إدخال البنود في ملف الإكســـل والتأكد من مطابقتها تماما مع ما هو مذكور في ملف الـPDF.

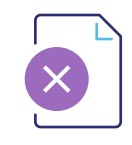

يتـــم تحميـــل ملـــف الأخطاء الشـــائعة عن طريـــق موقع قوائـــم من أجل تلافـــي الأخطاء المكررة من أغلب المكاتب، من أهمها:

### **01**

قائمـــة المركـــز المالـــي/ التأكد مـــن مطابقـــة إجمالي الموجـــــــودات مـــــــع (إجـــــــمالي المــــــطلوبات وحقوق الملكية).

### **03**

قـــــائمة الدخــــل الشـــــــامل الآخــــــر/ تصنيــف تغيرات الاحتياطيات كل على حدة.

### **05**

قائمة التدفقات النقدية/تصنيف بنود الاســـتهلاكات في البنود المخصصة.

### **02**

قائمة الأرباح أو الخســـائر/ استبعاد أي قيمة سالبة من بنود الإيرادات.

### **04**

قائمـــة التغيـــرات فـــي حقوق الملكيـــة/ مراعـــاة البنود المتحولـــة مـــن /إلى الاحتياطـــي النظامـــي، الاحتياطي العام والأرباح المبقاة و تصنيفها بشكل صحيح.

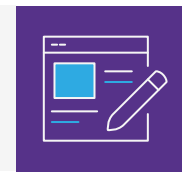

### **خطوات إنشاء ملف الإكسل**

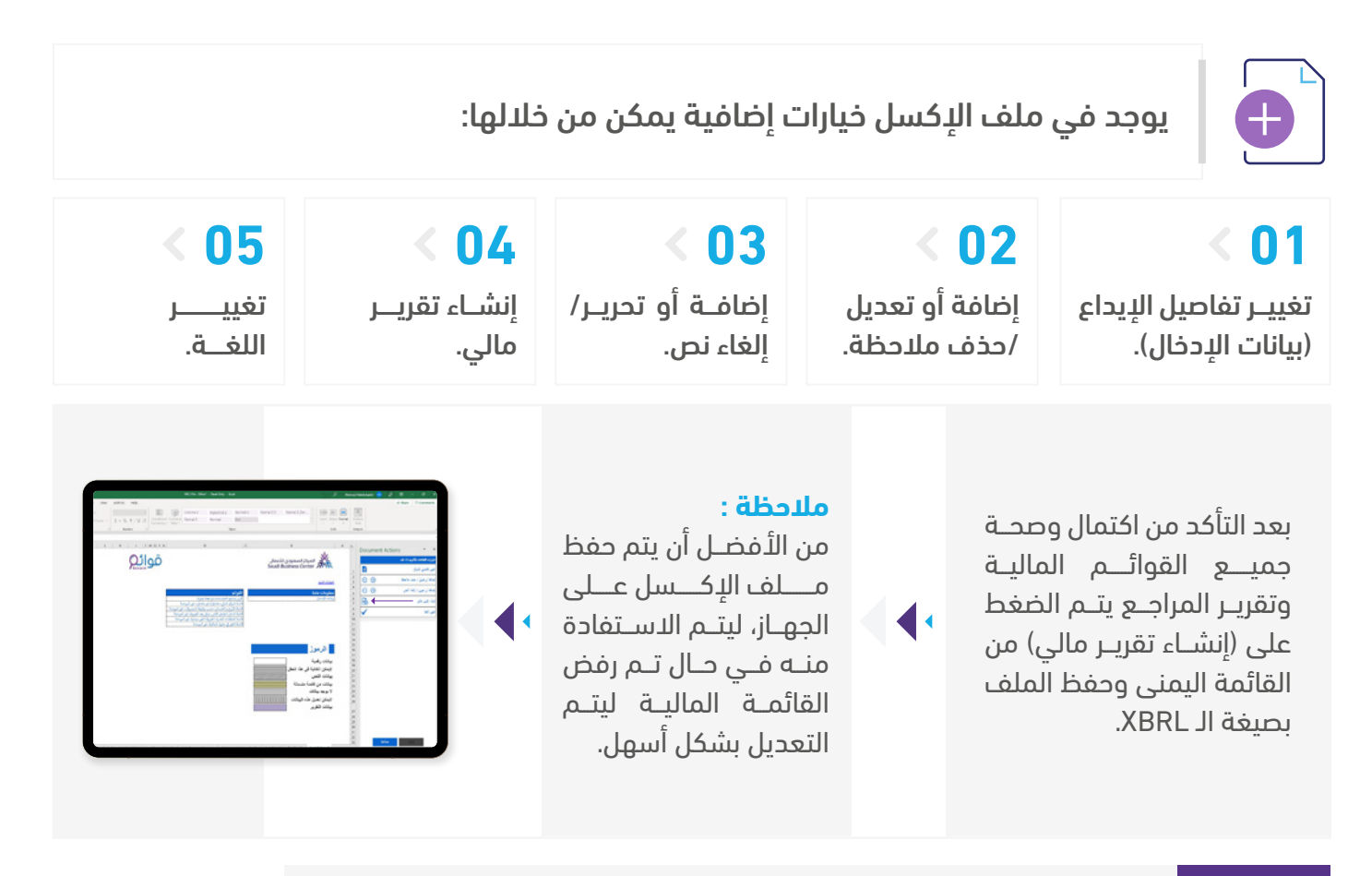

### **إيداع القوائم المالية على موقع قوائم**

القوائـــــم الماليــــة بانتظــار

السداد.

**02**

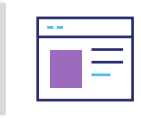

 بعـــد الدخول على نظـــام قوائم تظهر الصفحة الواضحة في الأســـفل، وتحتوي على 3 أيقونات وهي:

### **01**

القوائـــم الماليـــة المعلقة بانتظار الموافقة من قبل الوزارة.

### **03**

القوائم المالية الموافقة عليها للسنة الحالية. و لإتمـــام عمليـــة إنشـــاء القوائـــم الماليـــة يتم الضغط على (إنشاء القوائم المالية).

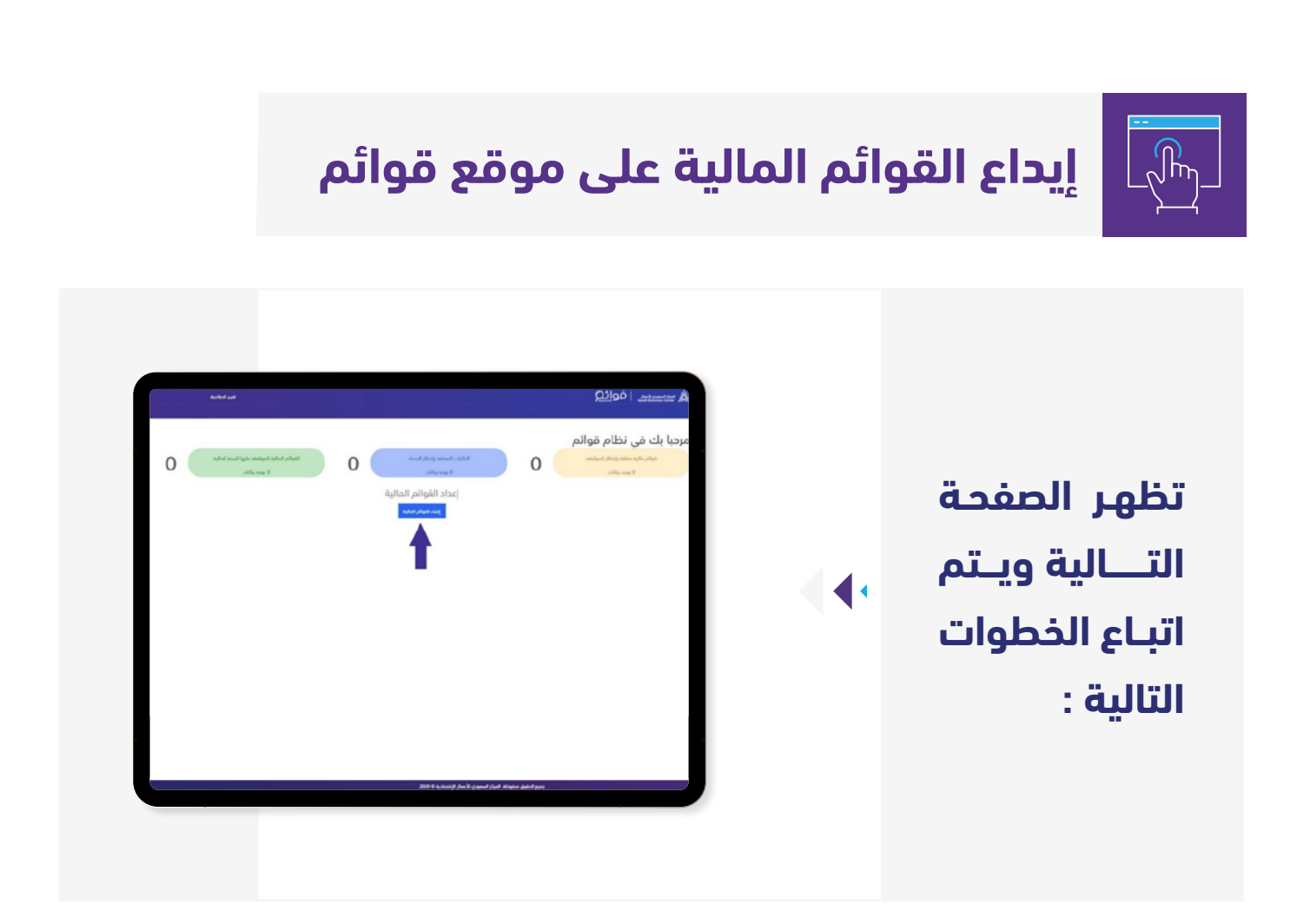

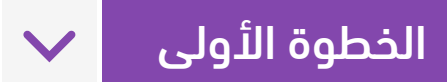

- يتـــم تحديد إن كانت القائمة المالية المودعة هي لشـــركة ،أو تعديل الخيار إلى (نعم) في حال كانت جهة غير هادفة للربح.

- يتم كتابة رقم الســـجل التجاري للشـــركة، أو رقم الترخيص في حال كانت الجهة غير ربحية للتأكد من مطابقة اسم الشركة مع رقم السجل التجاري أو رقم الترخيص المدخل.

- ومن ثم الضغط على زر التالي.

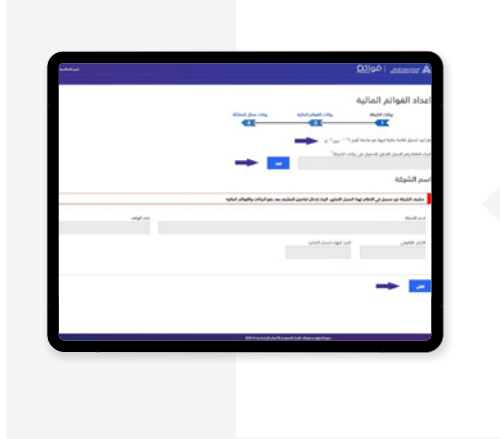

 $\blacktriangleleft$ 

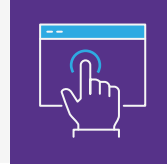

### **إيداع القوائم المالية على موقع قوائم**

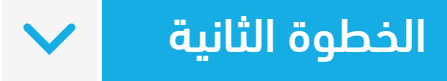

- يتـــم تحديد تاريخ نهاية الســـنة المالية للميزانيـــة، مع ملاحظة أنه فـــي حال كانـــت الميزانيـــة مودعة فالنظام لنفس الســـنة ســـتظهر أيقونة خاصة بســـبب إعادة الإدخال، يجب أن يتم كتابة سبب إعادة الإدخال بشكل واضح (لهيئة الزكاة والضريبة والجمارك – موحدة – تعديل الأخطاء – إعادة اصدار – إضافة فروع - الخ).

- اختيـــار القطاع الصحيح بحســـب ما يتناســـب مع نشـــاط الشـــركة ، والتأكد من صحته عن طريق الاســـتعانة بالملف الخاص بالقطاعات في المملكة.

- إرفاق ملف XBRL في المكان المخصص له.
- إرفاق ملف PDF في المكان المخصص له.
- إرفــــــاق خطــــــاب تفويـض الشركــة للمكتب إن وجد.

- يتـــم تحديـــد هذا الاختيـــار في حال كانت القائمـــة المالية قد تمت مراجعتهـــا من خلال أكثر من مكتب محاســـب قانونـــي ، ويتم اختيار اسم مكتب المحاسب القانوني.

 $\blacktriangleleft$ 

- ومن ثم الضغط على التالي.

### الخطوة الثالثة

يتـــــــم إدخـــــــال بيـــــــانات ممثل الشـــــــــــركة، والمكتـــــــب هـــــــو المســـؤول عـــن صحـــة هـــذه البيانات.

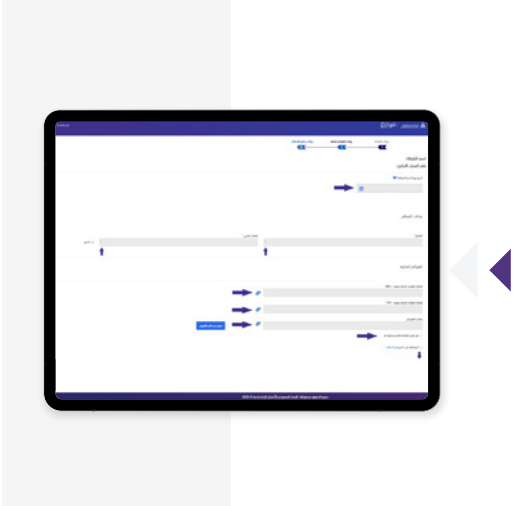

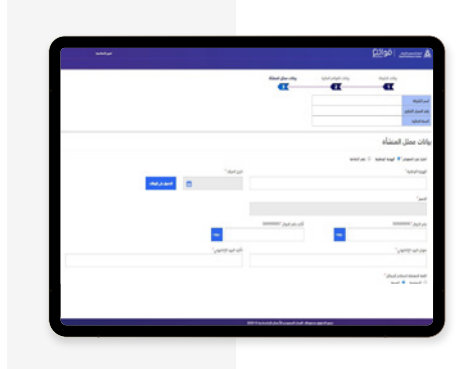

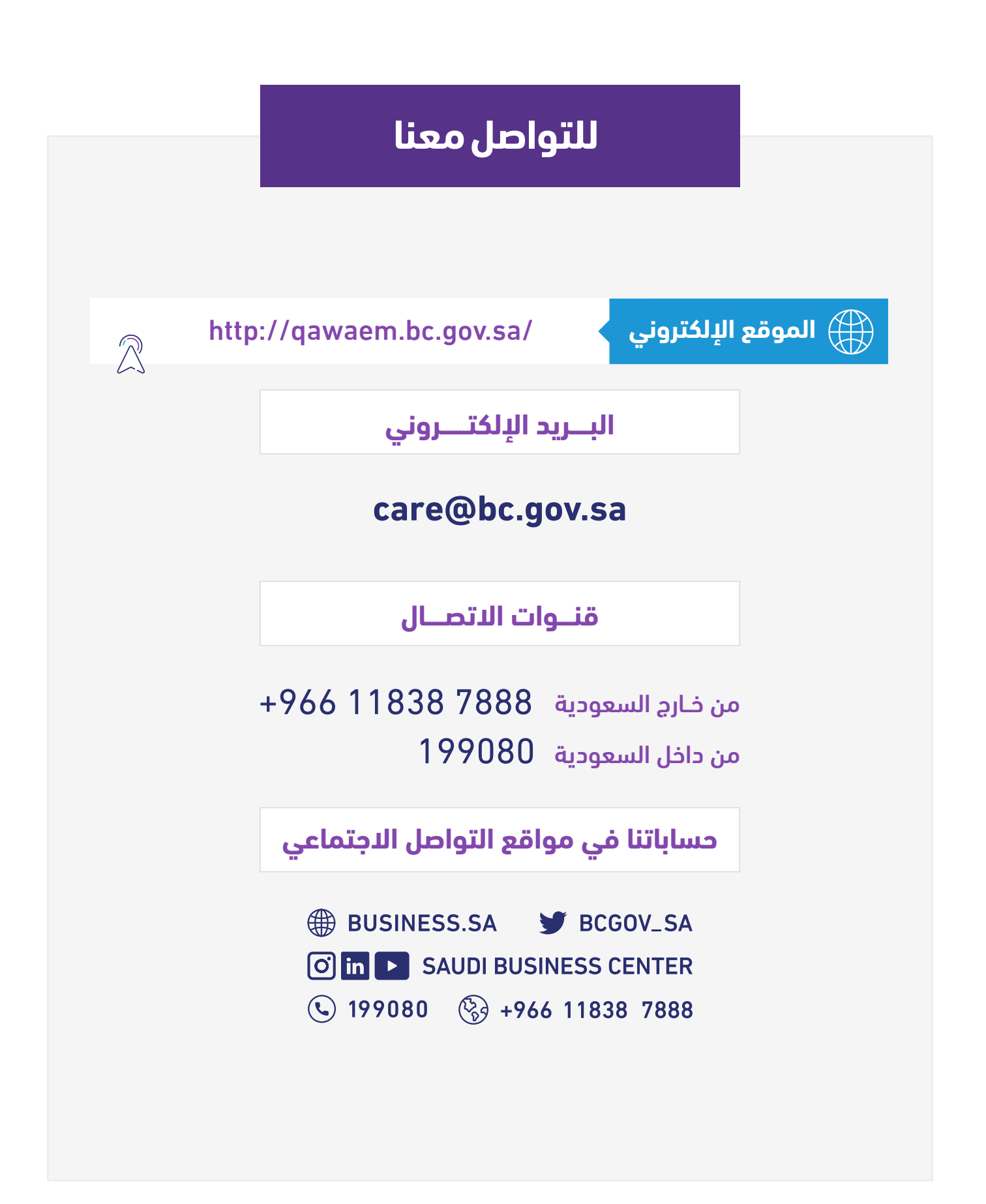

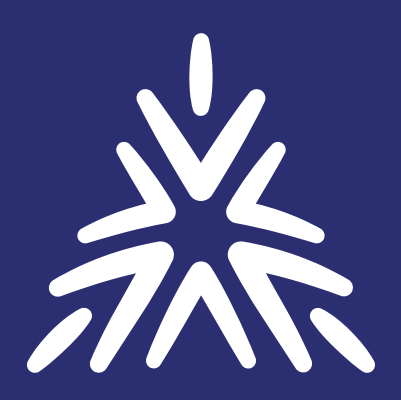

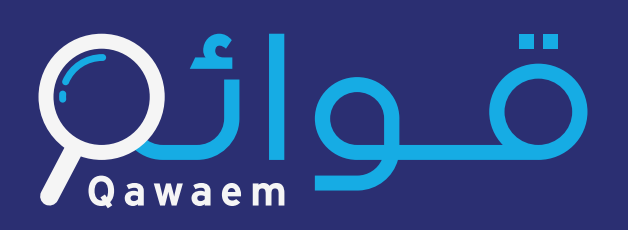

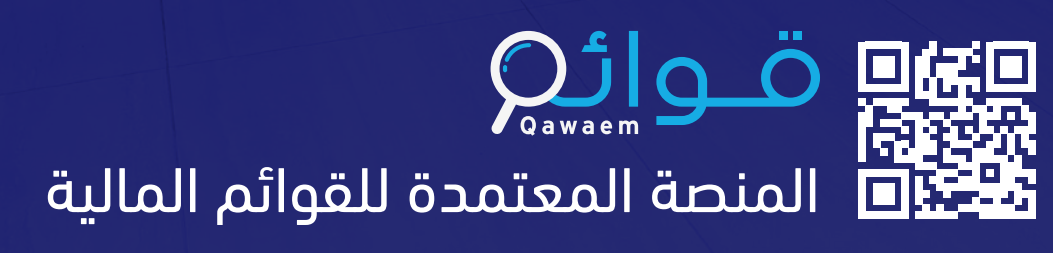

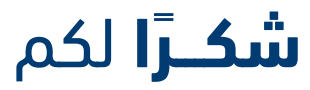

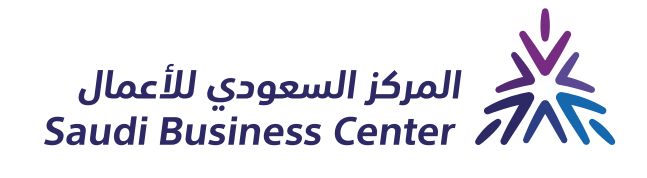